reambox Parent Information

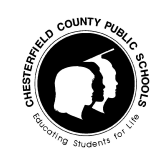

Your school has begun using DreamBox Learning. DreamBox is a rigorous math curriculum that students access online. DreamBox *adapts* to meet each student's educational needs while working within the program in an engaging learning environment.

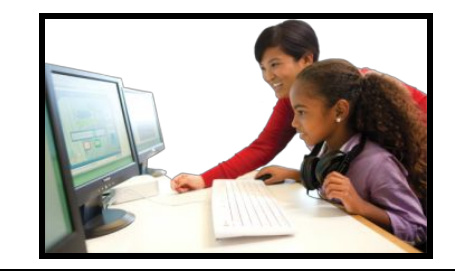

#### **Initial Placement**

When your child starts DreamBox, he is placed according to his present level of performance in math. This placement helps calibrate the program to the child, and helps set his Learning Path. This starting point is his **Initial Placement**.

Because DreamBox starts a student in the curriculum just before his current grade, the first few lessons may seem to be "Too Easy." If your child says that the lessons are too easy, have him complete the easy lessons quickly. This will show DreamBox that he is not challenged by the current level, and it will propel him forward even faster.

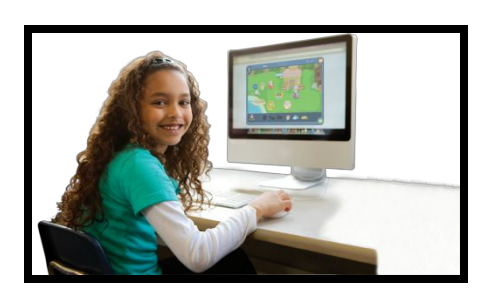

#### **Continuous Assessment**

The first lesson your child chooses in DreamBox, either in the Adventure Park (K-2) or on the My Lessons page (3-5), will automatically trigger his first assessment. We look at more than just a right or wrong answer as a student responds during the lesson. DreamBox will propel him to the curriculum areas where he is struggling and determine what lessons he will need to access to strengthen those skills. So in the end, your child's performance while in DreamBox determines the next best lesson for him and helps move him forward along his personalized learning path.

DreamBox continues this assessment with every lesson on his learning path. With each click of the mouse, the program assesses response time, accuracy of responses, complexity of his strategies, and many other behaviors he uses to get to his answers. Since DreamBox is constantly assessing the progress of your child, resist the temptation to help him – helping *may place him in lessons that are too difficult.* DreamBox will adjust forward and backward according to his performance on each lesson.

#### **Parent Dashboard**

DreamBox allows each parent to access information about his student's account on the Parent Dashboard. It allows you to see progress, view reporting, and track how well your child is working in DreamBox. Directions for setting-up your Parent Dashboard are on the other side of this document.

#### **Using DreamBox at Home**

1. Sessions should be a minimum of 20 minutes while logged into DreamBox. This allows for students to access DreamBox and complete two or more lessons.

2. DreamBox needs the completed information from lessons to help pick the next best lesson for your child. If your child doesn't complete the lesson, DreamBox cannot make these choices. So to reduce frustration, have him complete all the lessons he begins - even if your child gives incorrect answers.

3. *Mistakes are OK*. Your child should not shy away from incorrect answers. These wrong answers actually help DreamBox find the best lesson for him to help build his strengths. *It's ok to help your child by explaining or restating the directions;* however, resist the urge to help him with the answers or he will move ahead before he is truly ready.

> **CCPS Department of Mathematics** 13900 Hull Street Road ∙ Midlothian, Virginia 23112 *Equal Opportunity Employer*

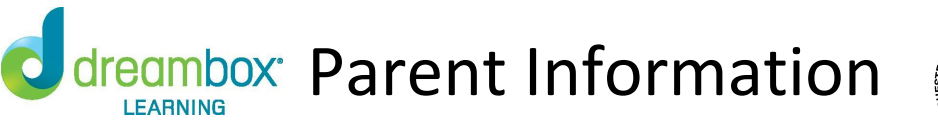

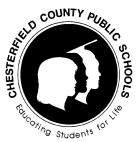

Review your student's academic progress with a DreamBox Parent Account. Please follow these steps to create your free Parent Account:

1. Have your student login to my.ccpsnet.net using their CCPS username and password. Then access DreamBox by clicking on the backpack icon.

- 2. Click Setup Parent Access at the bottom of the page.
- 3. Follow instructions to create a new login and password.
- 4. Read Terms of Use and Privacy Policy.
- 5. Click "Submit".

Log into your home account after set up:

- 1. Go to [http://play.dreambox.com.](http://play.dreambox.com/)
- 2. Enter your email address and password you created when you set up the account.
- 3. To see student progress, click the "Parent Dashboard" button.
- 4. If you have more than one elementary student, you must have each child log in individually to set up your parent account. Follow the directions on the screen to link your account to more than one child. DO NOT click add another student.

#### **To use the Apple i-Pad:**

- 1. Download the DreamBox Learning App on the i-Pad.
- 2. Have your child login to my.ccpsnet.net using their CCPS username and password.
- 3. Then access DreamBox by clicking on the backpack icon.

If you have any questions, please contact DreamBox Client Care by calling them at 877-451-7845 (weekdays 7am to 5pm, Pacific Time), or email [support@dreambox.com](mailto:support@dreambox.com).

> **CCPS Department of Mathematics** 13900 Hull Street Road ∙ Midlothian, Virginia 23112 *Equal Opportunity Employer*

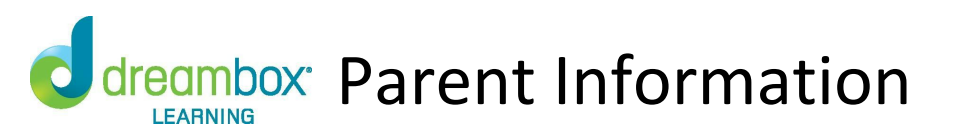

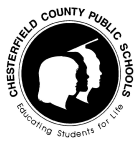

## **DreamBox- Student Access**

On the internet, students should go to my.ccpsnet.net

Sign on using a student ID number and password.

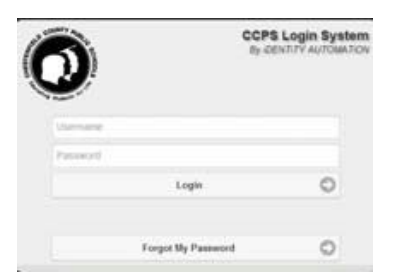

# The student dashboard will display.

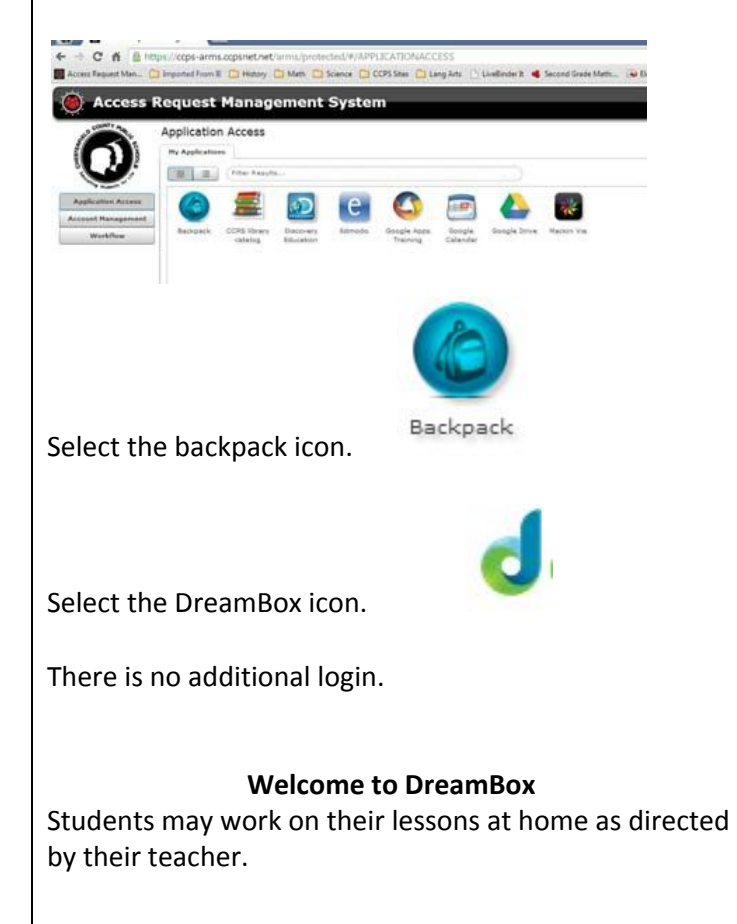

### **Creating a Parent Access Account in DreamBox**

- 1. Have your student login to my.ccpsnet.net using their username and password.
- 2. Click Setup Parent Account at the bottom of the page.

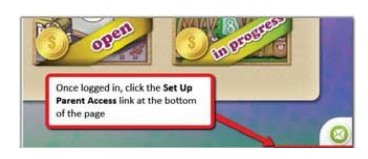

- 3. Follow instructions to create a new login and password.
- 4. Read the *Terms of Use and Privacy Policy*.
- 5. Click Submit

### **How to log into your parent account after set up**:

- 1. Go to [http://play.dreambox.com](http://play.dreambox.com/)
- 2. Enter your email address and the password you created when you set up the account.

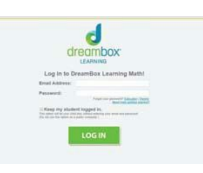

3. To see the student progress, click the "Parent Dashboard" button.

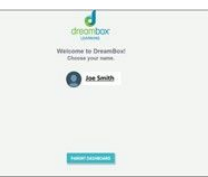

4. Monitor your child's progress using the dashboard.

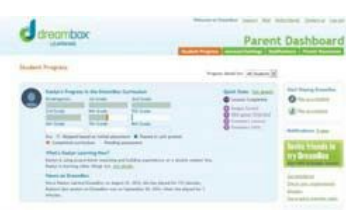

**CCPS Department of Mathematics** 13900 Hull Street Road ∙ Midlothian, Virginia 23112 *Equal Opportunity Employer*